## **Poznajemy aplikację OUTLOOK – podstawowe ustawienia**

- 1. KROK 1: Logujemy się do usługi OFFICE365
- 2. KROK 2: Z menu po prawej stronie klikamy w ikonkę OUTLOOK:

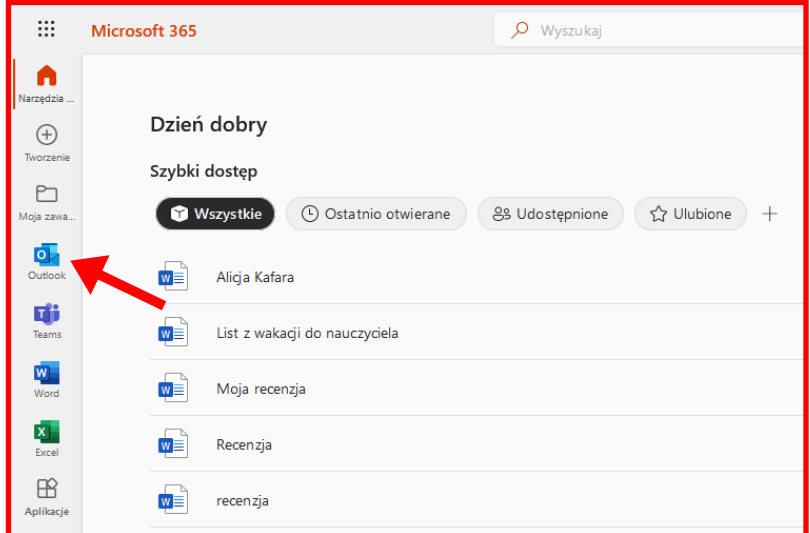

- 3. KROK 3: Pojawia się okienko, w którym dokonujemy kliku prostych USTAWIEŃ:
	- a. Ustawiamy sposób wyświetlania wiadomości, czyli OKIENKO ODCZYTU NA DOLE i zamykamy USTAWIENIA:

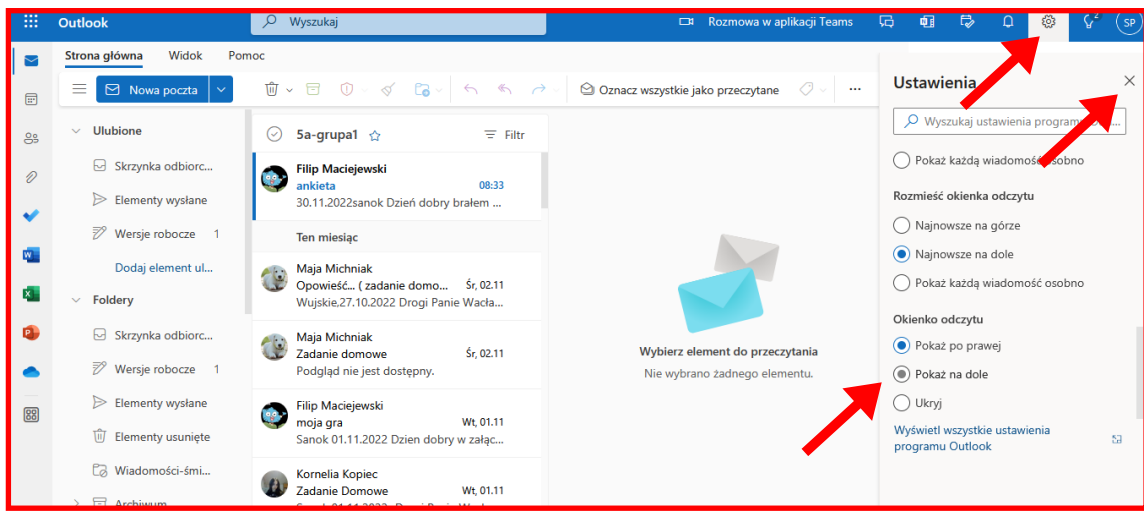

b. mogę zmienić tło i kolor wyświetlania okna:

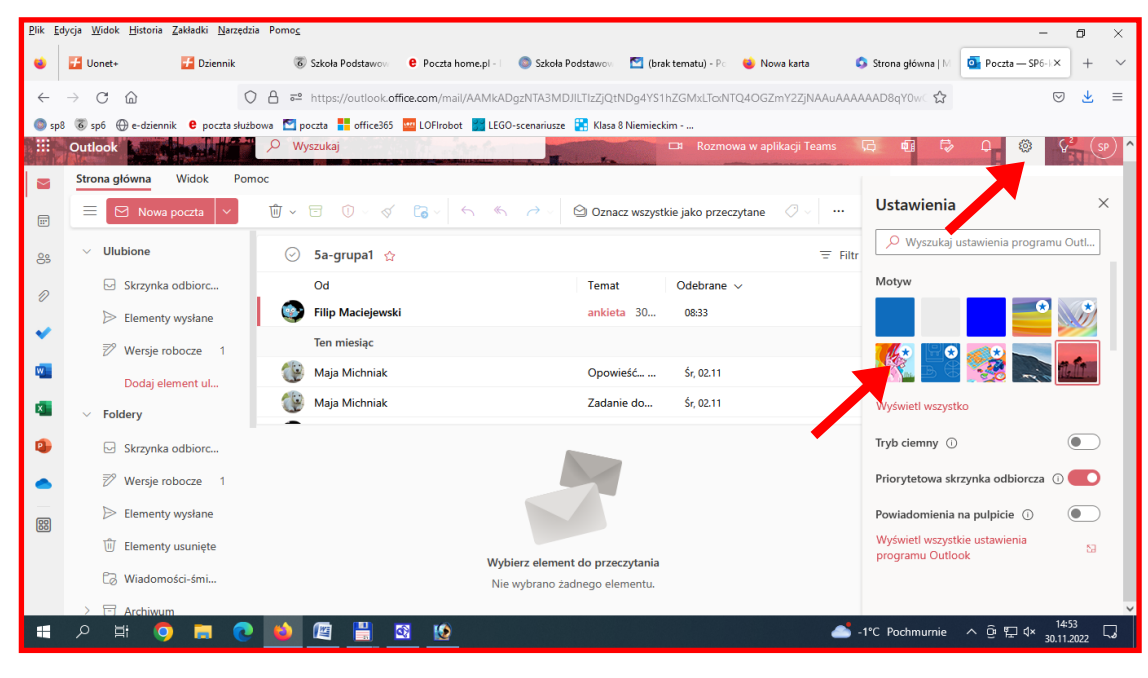

## 4. KROK 4: Tworzymy folder zapisu WAŻNYCH listów:

a. W menu po lewej stronie rozwijamy polecenie FODERY:

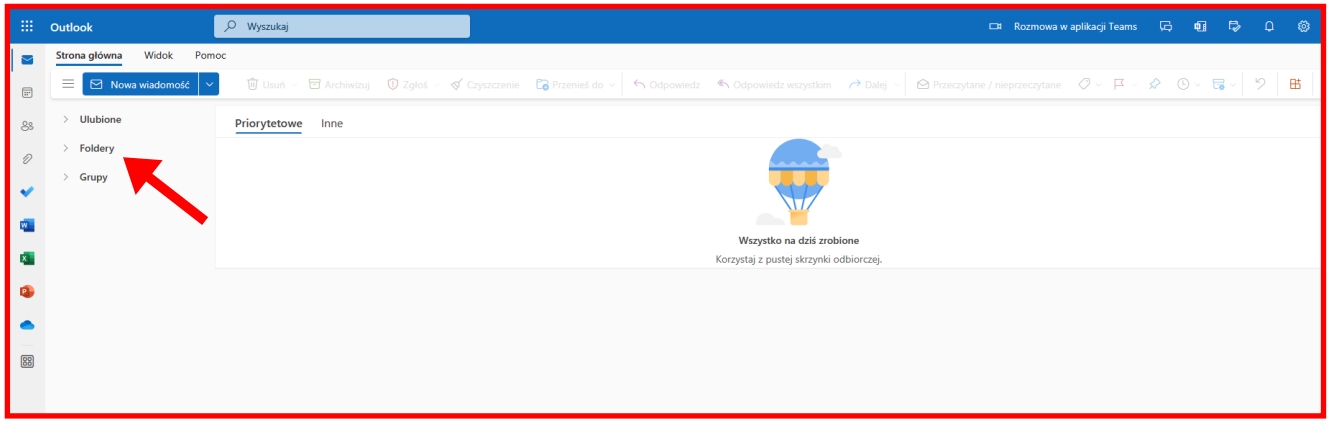

b. po rozwinięciu menu klikamy w polecenie UTWÓRZ FOLDER:

![](_page_1_Picture_4.jpeg)

c. podajemy nazwę folderu np. KLASA 4 i zapisujemy ją, tworząc w ten sposób folder naszego pocztowego archiwum ważnych listów:

![](_page_1_Picture_6.jpeg)

- 5. KROK 5: Przenoszenie WAŻNYCH listów do utworzonego folderu KLASA 4:
	- a. Najeżdżamy myszką na ADRESATA wiadomości, wciskamy LEWY przycisk myszy i NIE PUSZCZAJĄC GO przesuwamy kursor myszy na lewą stronę, na nazwę folderu KLASA 4. Tam puszczamy lewy kursor myszy:

![](_page_2_Picture_2.jpeg)

b. List znika ze SKRZYNKI ODBIORCZEJ, a trafia do folderu KLASA 4, o czym świadczy pojawiająca się cyfra po prawej stronie nazwy folderu:

![](_page_2_Picture_4.jpeg)